#### **BÀI 4**

#### **THIẾT KẾ WEBSITE GOOGLE SITES**

GV Th.S. Thiều Quang Trung Bộ môn Khoa học cơ bản Trường Cao đẳng Kinh tế Đối ngoại

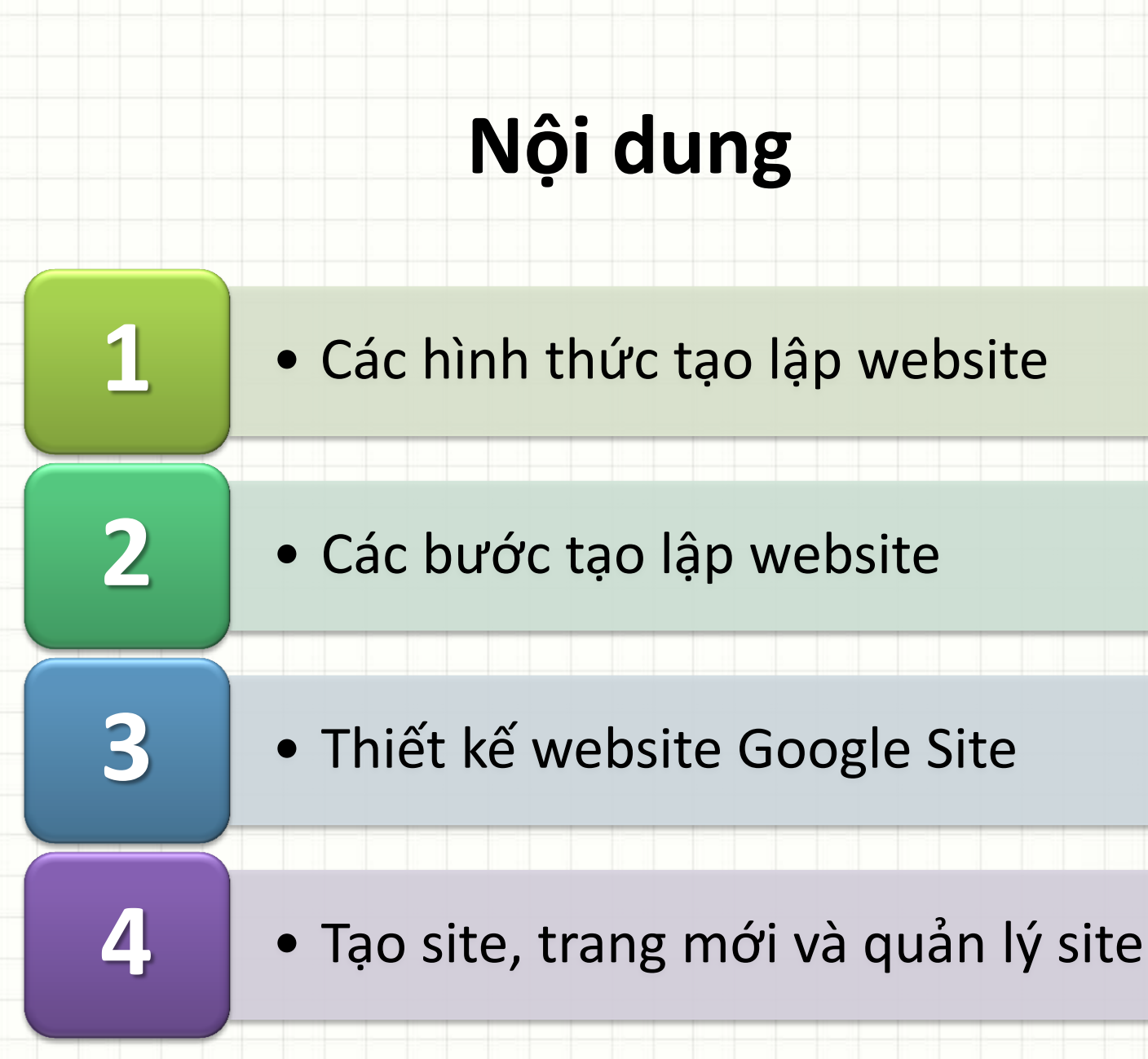

## **Các hình thức tạo lập website**

- **Chuyên nghiệp:** thuê tên miền, máy chủ lưu trữ web (hosting), lập trình/thiết kế mã tạo website
	- Ngôn ngữ tạo web: HTML, CSS, PHP, ASP, JSP, …
- **Không chuyên:** sử dụng các dịch vụ miễn phí về lưu trữ web, tên miền con, công cụ thiết kế web sẵn có/đơn giản (không cần viết mã) – Wordpress, Wix, Webflow, Yola, Google Sites, Webnode.vn, …

- **Bước 1: Thiết lập và đăng ký tên miền**
- Tên miền = Thương hiệu của tổ chức/cá nhân trên mạng !
- Thủ đoạn đầu cơ tên miền
- *Chọn tên miền* 
	- dưới 64 ký tự (nên ngắn)
	- gợi thương hiệu, sản phẩm/dịch vụ chính
	- dễ nhớ

- Ở Việt Nam: đăng ký tên miền có mã quốc gia *.vn*
	- [www.vnnic.vn](http://www.vnnic.vn/)

– …

– …

- [www.matbao.net](http://www.matbao.net/)
- Quốc tế: đăng ký tên miền không có mã *.vn*
	- [www.godaddy.com](http://www.godaddy.com/)
	- [www.domain.com/Register](http://www.domain.com/Register)

• Đăng ký tên miền theo quy trình của vnnic

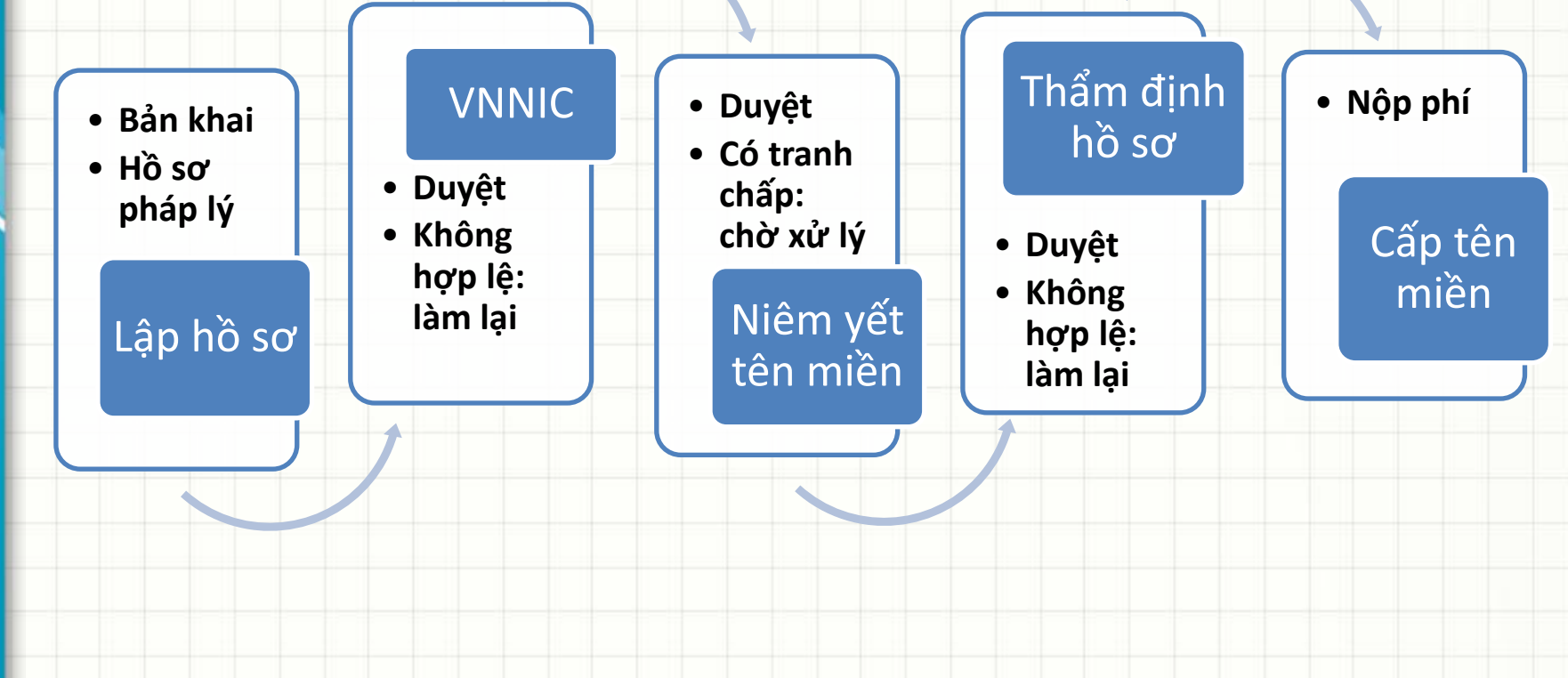

#### • **Bước 2: Thiết kế website**

- Giải pháp: thuê đơn vị chuyên nghiệp thiết kế (sử dụng công cụ thiết kế web, lập trình HTML, CSS, PHP, ASP, JSP,…) hoặc tự thiết kế (sử dụng open source, … )
- Nếu là website TMĐT: phải có trang thanh  $\text{toán} \rightarrow \text{chop}$  phương thức thanh toán: COD, credit/debit, …

- Các mã nguồn mở thiết kế web phổ biến:
	- Magento, Prestashop, Opencart, Joomla, WordPress (với plugin Woocommerce),…
- Các ứng dụng thiết kế web miễn phí: – Google Sites, Wordpress, Wix, Webflow, Yola, Webnode.vn,…

#### • Ví dụ website tạo với mã nguồn Magento

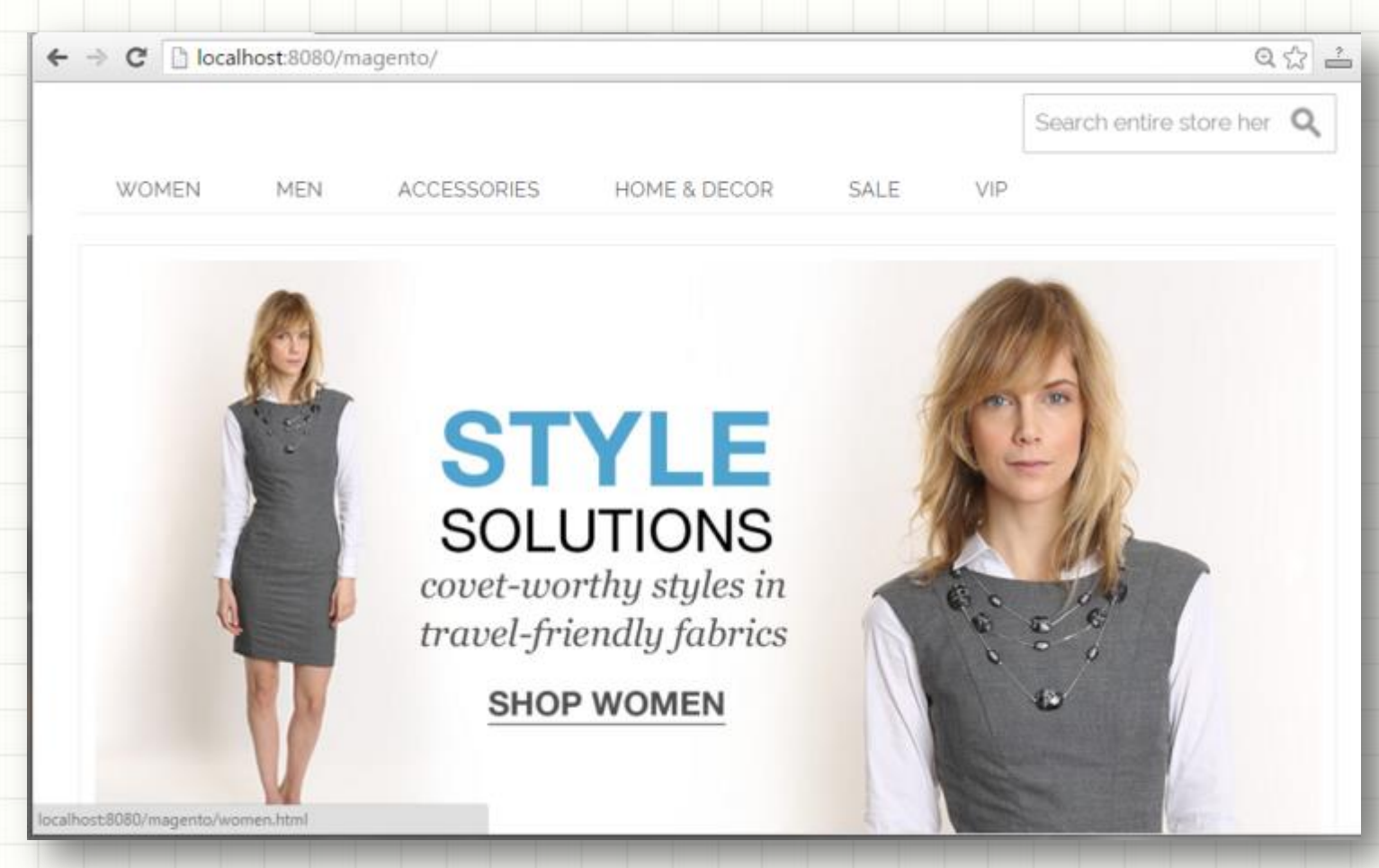

- **Bước 3: đặt website lên máy chủ (hosting)**
- 2 phương án:
	- Trang bị máy chủ riêng và thuê dung lượng đường truyền
		- Chi phí cao, bảo quản phức tạp
		- An toàn cao
		- Phù hợp với doanh nghiệp lớn
	- Thuê máy chủ hosting tại các nhà cung cấp
		- Các tổ chức/doanh nghiệp lớn không sử dụng free hosting

- **Bước 4: Quảng bá website**
- Chi phí quảng bá website thường từ 50 -> 100% chi phí thiết kế website
- Hai phương thức quảng bá:
	- *Offline*: phương tiện thông tin truyền thống
	- *Online*: phương tiện thông tin trên internet

- **Bước 5: Vận hành và phát triển website**
- Nhân lực:
	- Admin, các Moderator
	- Nhân viên kế toán, bán hàng, tiếp thị, chăm sóc khách hàng, …

### **Giới thiệu Google Sites**

- Công cụ thiết kế và hosting website miễn phí, đơn giản và hiệu quả
- Người dùng thiết kế web mà không cần có kiến thức viết mã HTML và ngôn ngữ scripts để tạo ra trang web
- Tích hợp lưu trữ dữ liệu chung với Google Drive
- Tích hợp tính năng bảo mật/chia sẽ dữ liệu chung với Google Drive

#### **Giới thiệu Google Sites**

#### • Ví dụ: <https://sites.google.com/site/thieutrung/>

A https://sites.google.com/site/thieutrung/  $\leftarrow$   $\rightarrow$ C

#### **Thieu Quang Trung's site**

**Trung's Classroom** Học phần Tin văn phòng 2 Học phần Thương mai điện tử Học phần Thiết kế website TMĐT Contact Me

**Meet Your Teacher** 

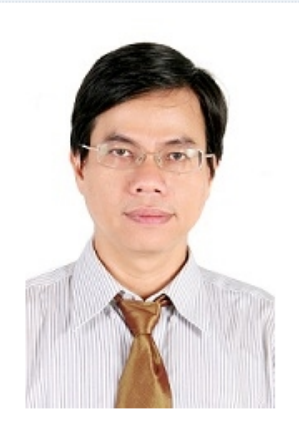

Click here to read about Mr. Trung

Site này cập nhật một số tài liệu học tập dành cho sinh viên. Các ban có thể download tài liệu học tập tại đây.

Học kỳ 1 năm học 2016-2017

Home

- Bài giảng học phần Tin văn phòng 1
- Bài giảng học phần Tin văn phòng 2
- Bài giảng học phần Thương mại điện tử
- · Bài giảng học phần Thiết kế website TMĐT

Subpages (6): Bải tập thực hành MS Word Contact Me Học phần Thiết kế website TMĐT Học phần Thương mại điện<br>từ Học phần Tin văn phòng 1 Học phần Tin văn phòng 2

#### Nhân xét

Ban không có guyền thêm nhân xét.

GV Thiều Quang Trung 14

☆

IN.

Search this site

## **Thiết lập website**

- Yêu cầu:
	- Máy tính kết nối internet
	- Có trình duyệt web
	- –Đăng ký một tài khoản Google (nếu chưa có)
		- <https://www.google.com/accounts/NewAccount>
	- –Đăng nhập tài khoản Google để tạo website tại link:

[https://sites.google.com](http://sites.google.com)

#### **Tạo một site mới**

- 1. Log in to Google Sites at sites.google.com.
- 2. Click on "Create new site".
- 3. Enter site name.
- 4. Enter site URL. Note: you cannot change this URL later!
- 5. Optionally, enter site category and description.
- 6. Pick your site theme (layout).
- 7. Click on "Create site".

#### **Tạo một site mới**

#### • Màn hình kết quả tạo một site mới:

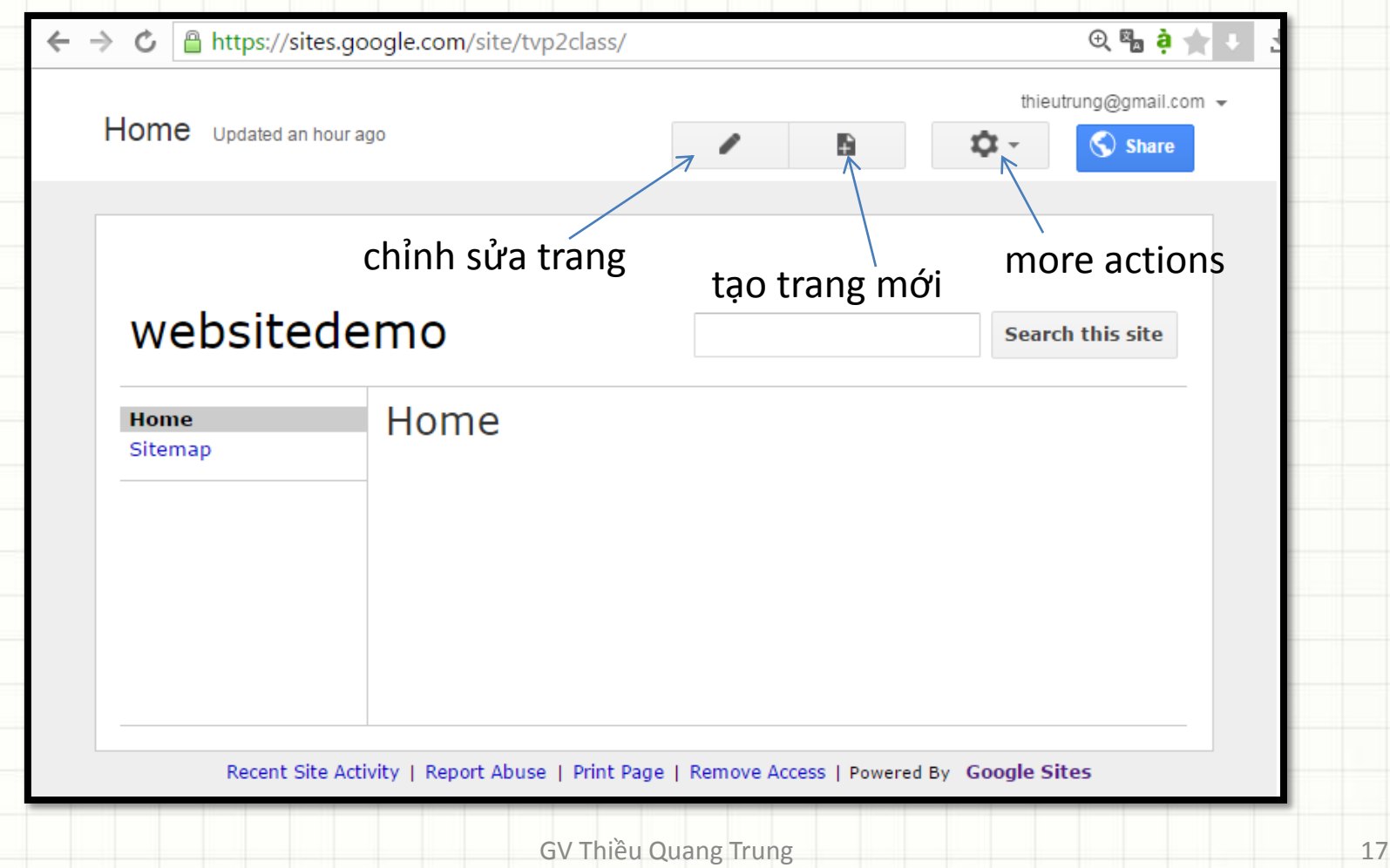

- 4 kiểu trang:
	- Web page
	- Announcements
	- File Cabinet
	- List

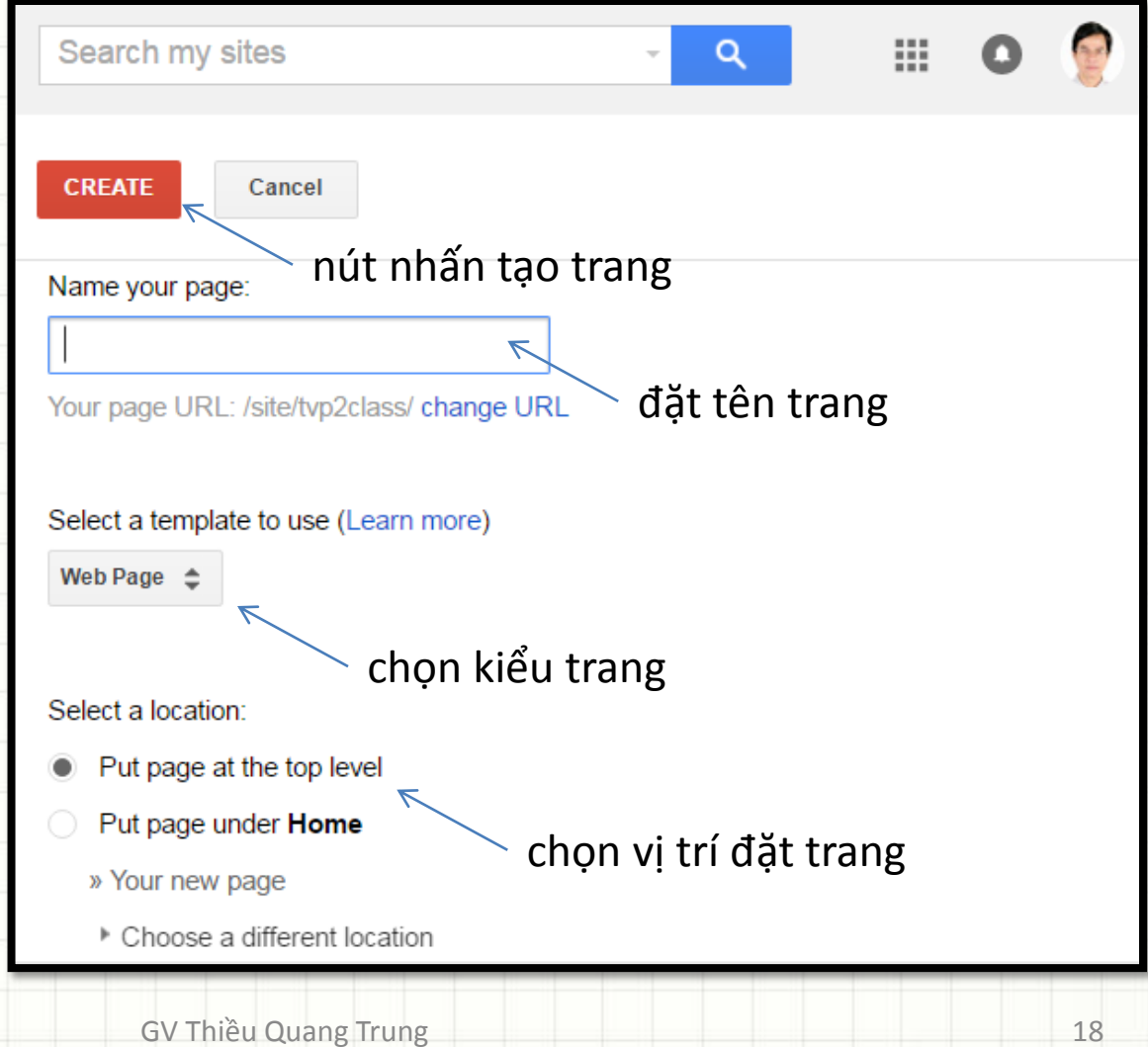

thieutrung@gmail.con • Màn hình Mẫu khảo sát Save Cancel Insert Format Table Layout Help tạo trang .<br>∥⊜ ⁄∷ Verdana kiểu web phần tiêu đề trang websitedemo page **Search this site** Mẫu khảo sát Home Mẫu khảo sát Sitemap Nút chèn thêm phần nội dung trang các đối tượng khác vào nội dung trangn. Add files **Comments Trung Thieu** Thêm nhân xét GV Thiều Quang Trung 19

#### Các dạng đối tượng có thể chèn thêm vào nội dung trang:

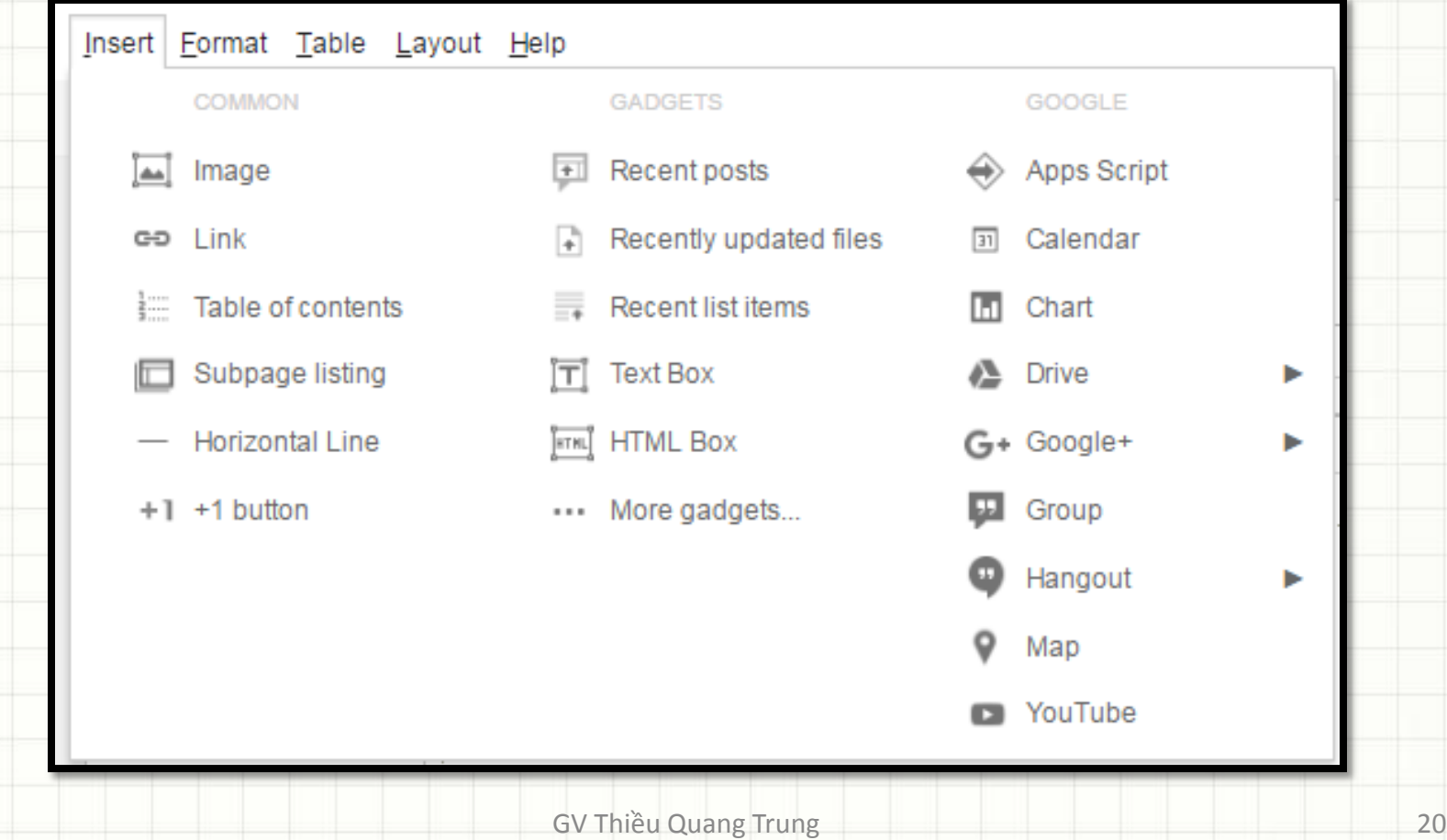

#### Ví dụ chèn Drive/Form vào nội dung trang:

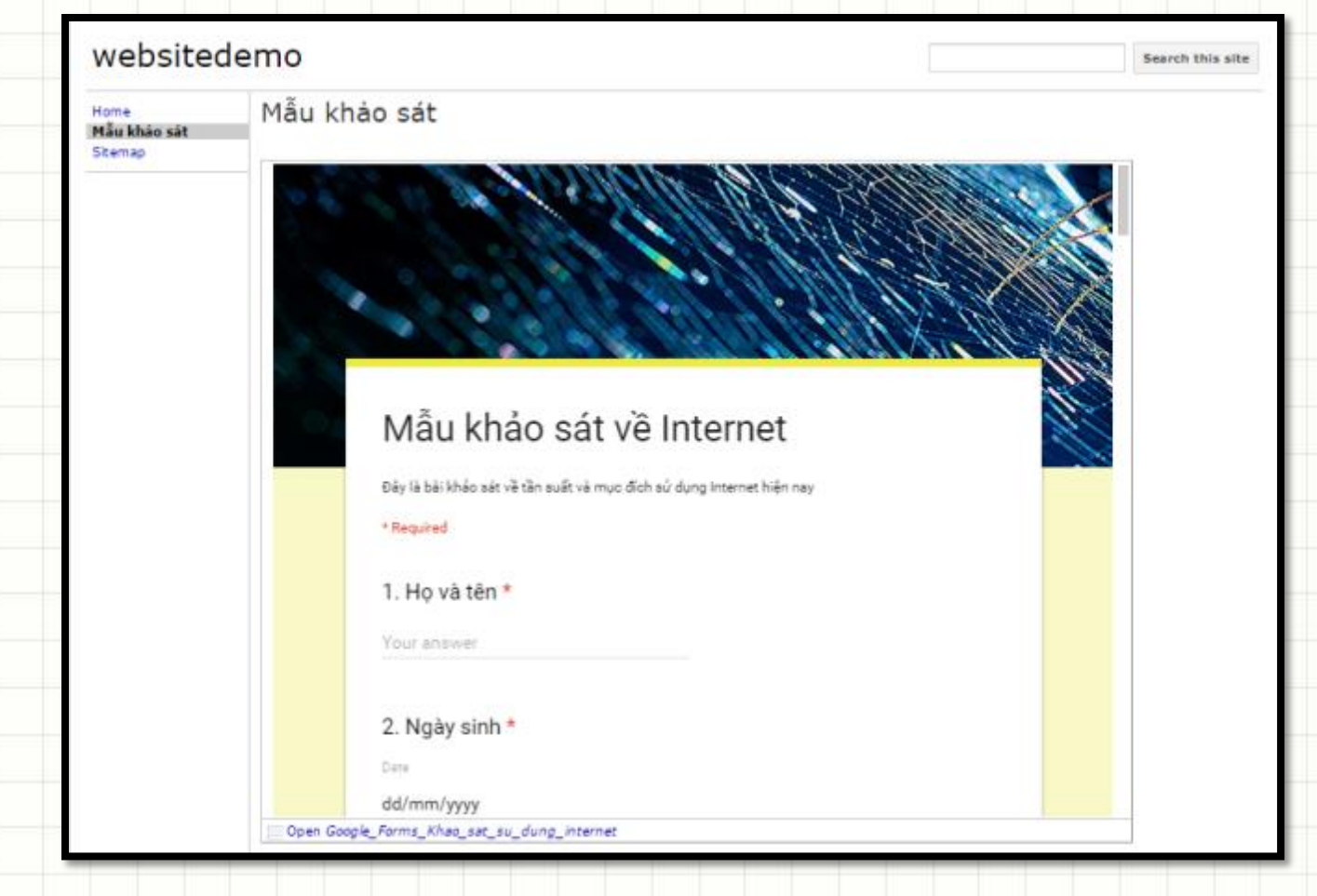

## **Kiểu trang Announcements**

- Trang Thông báo là trang để gửi thông tin theo thời gian như tin tức, cập nhật trạng thái, các sự kiện đáng chú ý…
- Để tạo trang thông báo:
	- Chọn Create Page
	- Chọn "Select a template to use" kiểu Announcements
	- Chọn "New post" để đăng tin mới

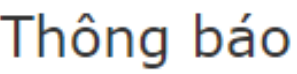

**New post** 

Subscribe to posts

There are currently no posts. Create one now by clicking the "New post" button.

## **Kiểu trang File Cabinet**

- Trang kiểu Tủ hồ sơ là trang cho phép quản lý các tài liệu từ ổ cứng lưu trữ và sắp xếp lại trong các thư mục
- Để tạo trang tủ hồ sơ:
	- Chọn Create Page
	- Chọn "Select a template to use" kiểu File Cabinet, Chọn Create
	- Chọn "Add file" để thêm tài liệu từ ổ cứng
	- Chọn "Add link" để thêm tài liệu từ đường link
	- Chọn "Add from Drive" để thêm tài liệu từ ổ Google Drive

## **Kiểu trang File Cabinet**

#### Ví dụ trang Bài giảng học phần Tin văn phòng 2

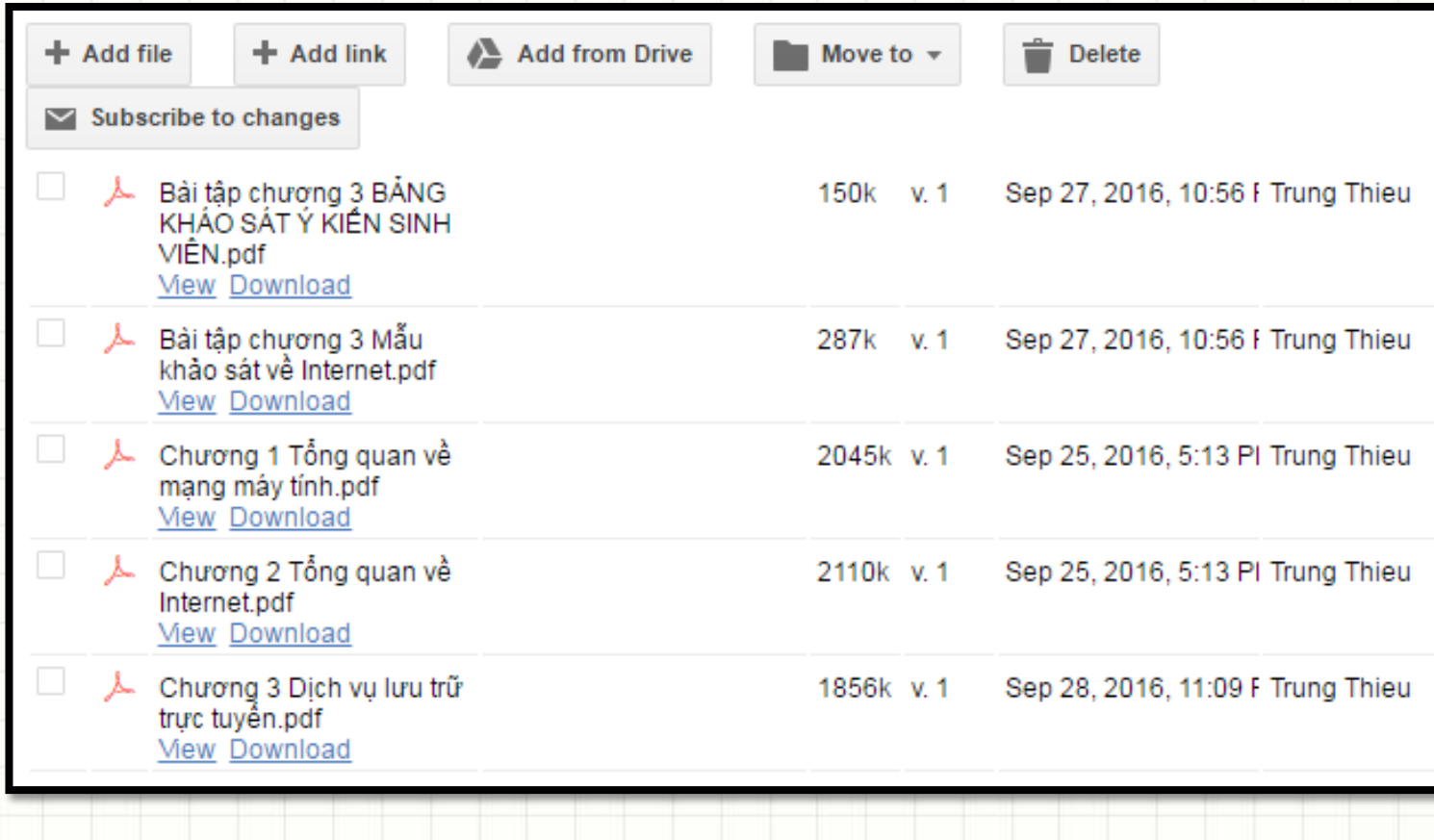

### **Kiểu trang List**

- Trang kiểu Danh sách là trang dùng để liệt kê và theo dõi các mục thông tin theo danh sách.
- Dễ dàng thêm, xóa, sửa các mục thông tin trong danh sách.
- Để tạo trang danh sách:
	- Chọn Create Page
	- Chọn "Select a template to use" kiểu List, Chọn Create
	- Chọn "Use template" tại mục "Create your own"

## **Kiểu trang List**

- Chọn "Add a column" để thêm cột trong danh sách
- Đặt tên cột
- Kiểu dữ liệu
- Kiểu sort
- Chọn Save khi khai báo xong các cột

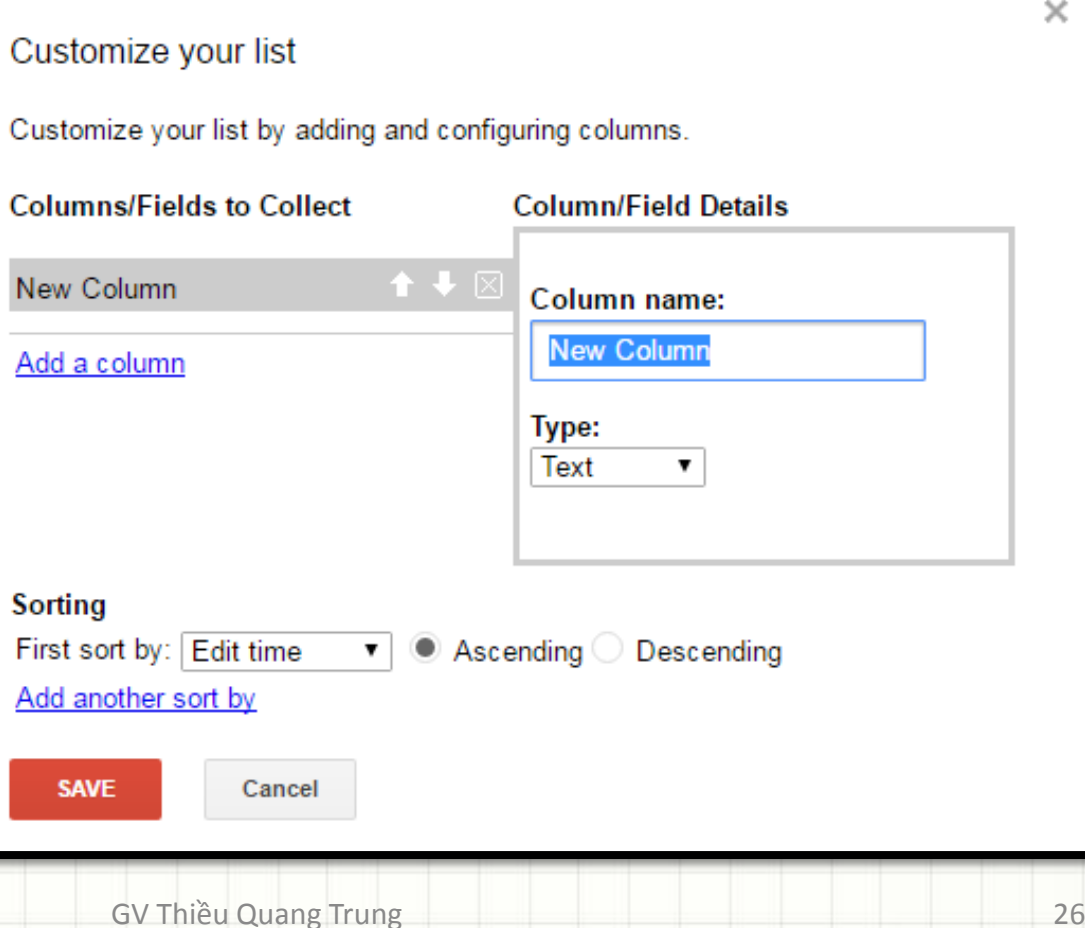

## **Kiểu trang List**

#### Ví dụ trang Danh sách sinh viên

– Chọn "Add item" để thêm bản ghi tương ứng với thông tin một sinh viên

#### Danh sách sinh viên

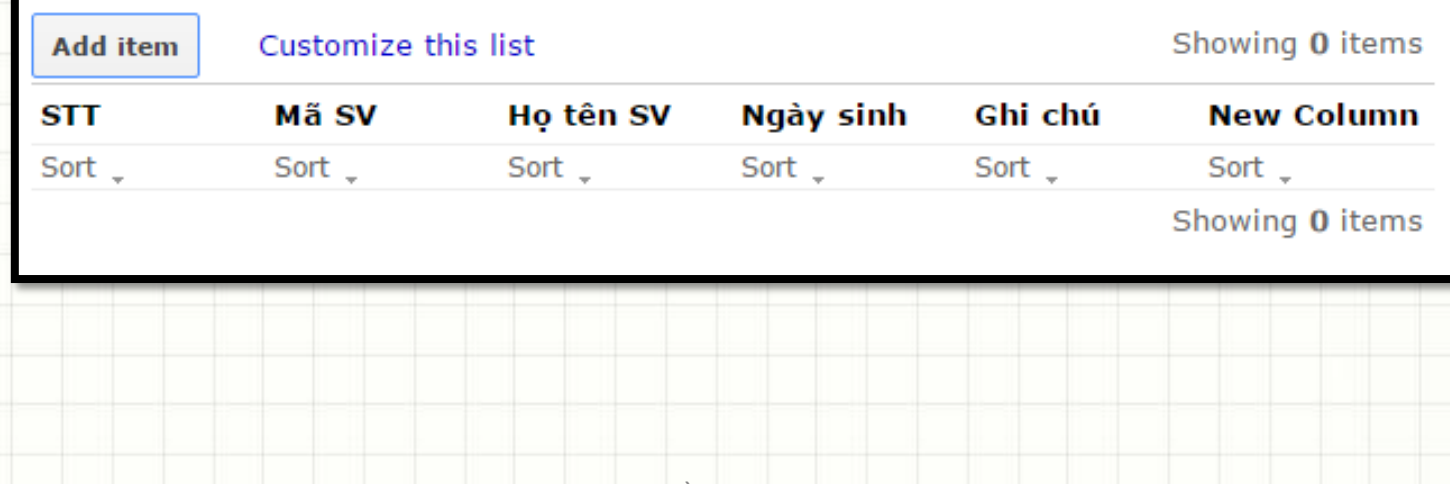

#### • Các chức năng khi nhấn nút More Actions

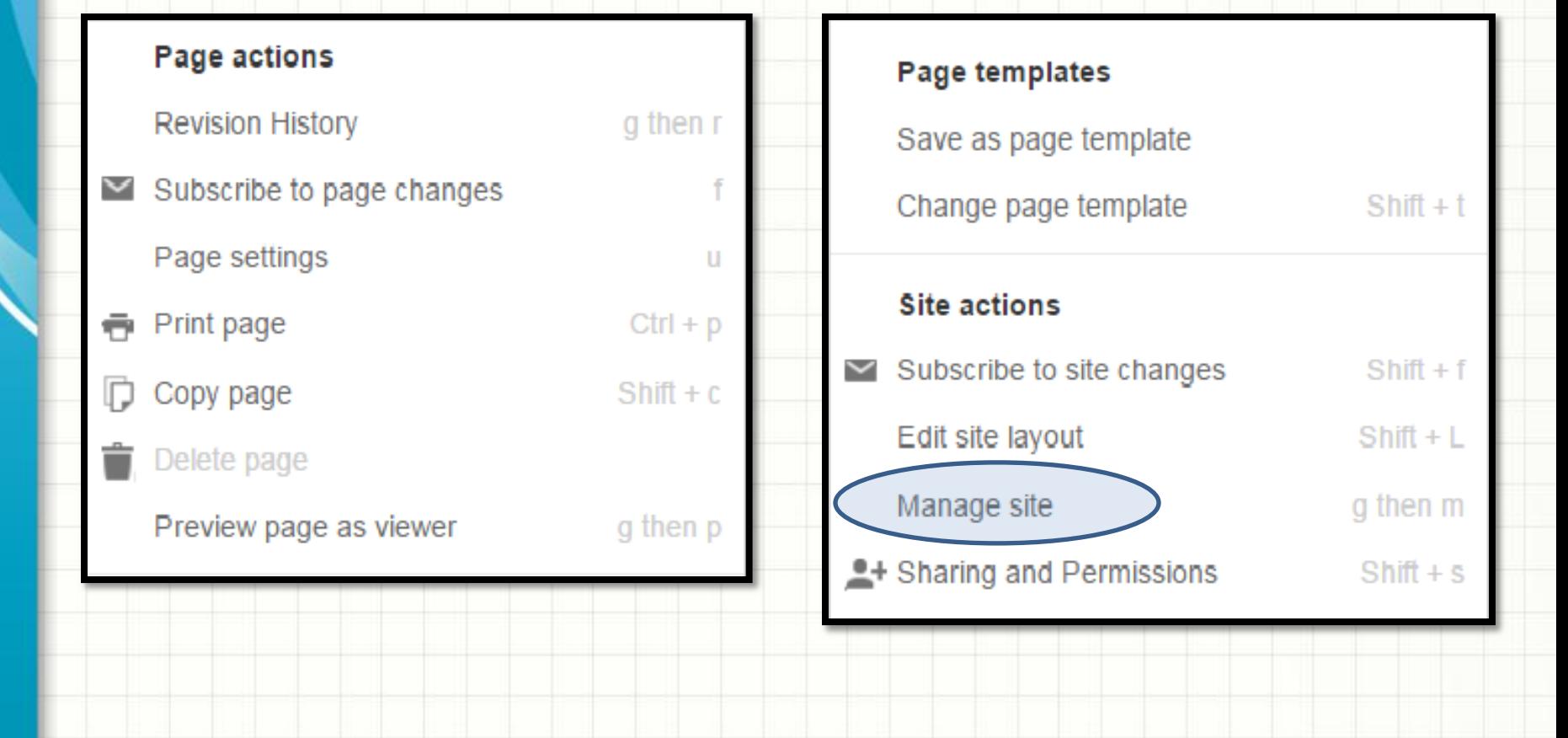

#### Thẻ General:

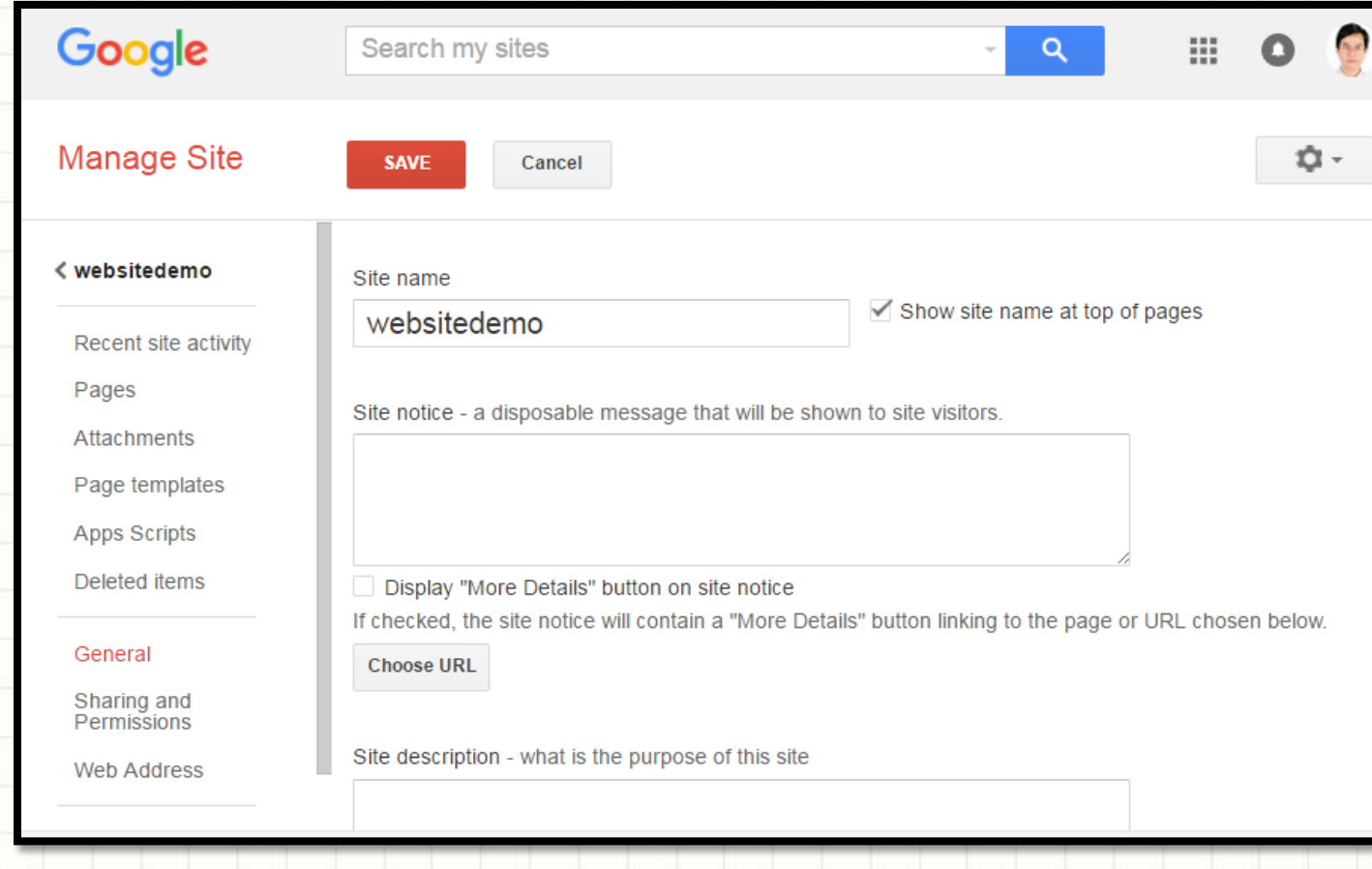

- Tự động sắp xếp lại site khi xem trên mobile phone
- Thiết lập ai có thể truy cập site/truy cập lịch sử thay đổi site

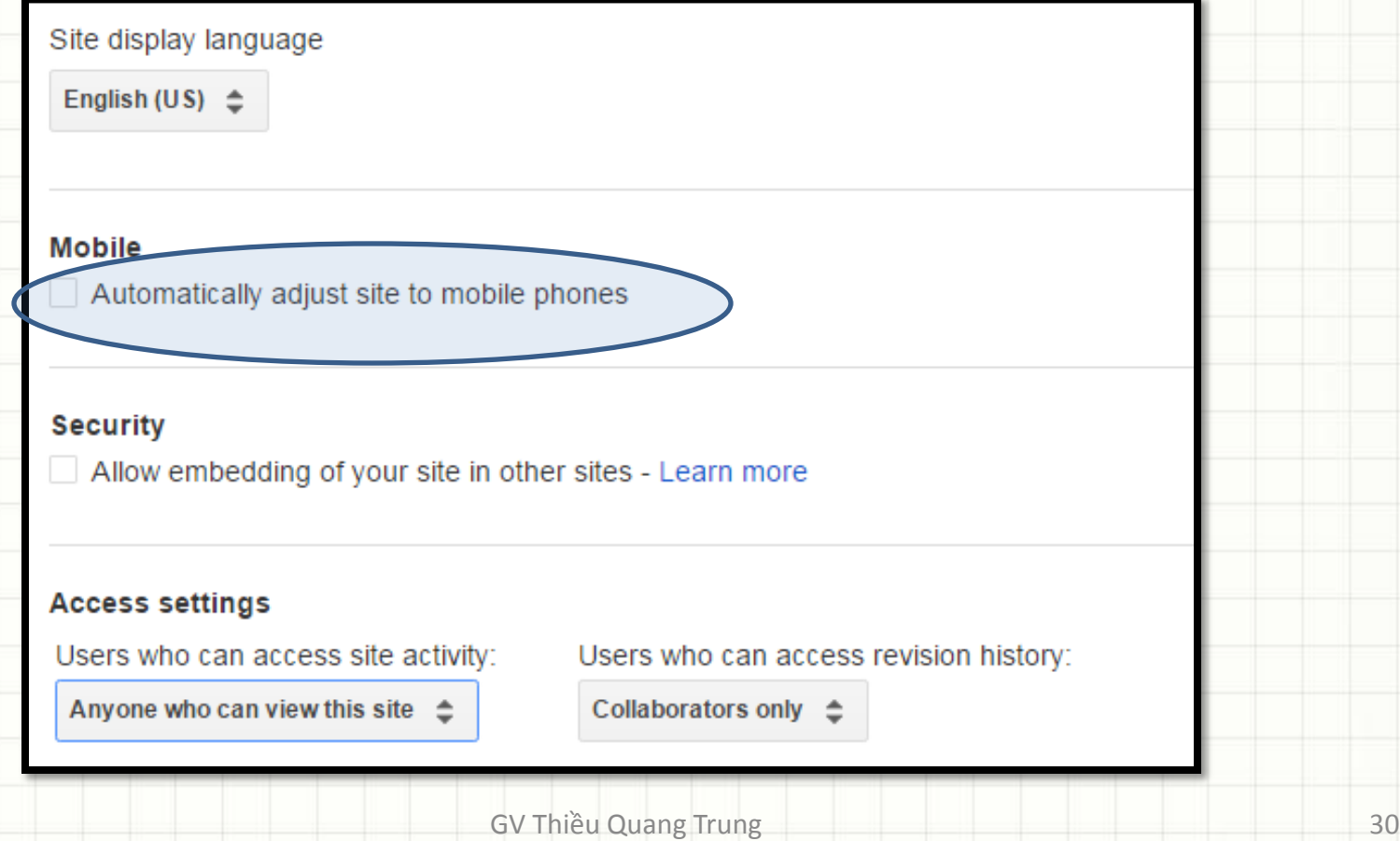

#### **Màn hình hiển thị trên Laptop (13 inch, resolution 1280 x 800)**

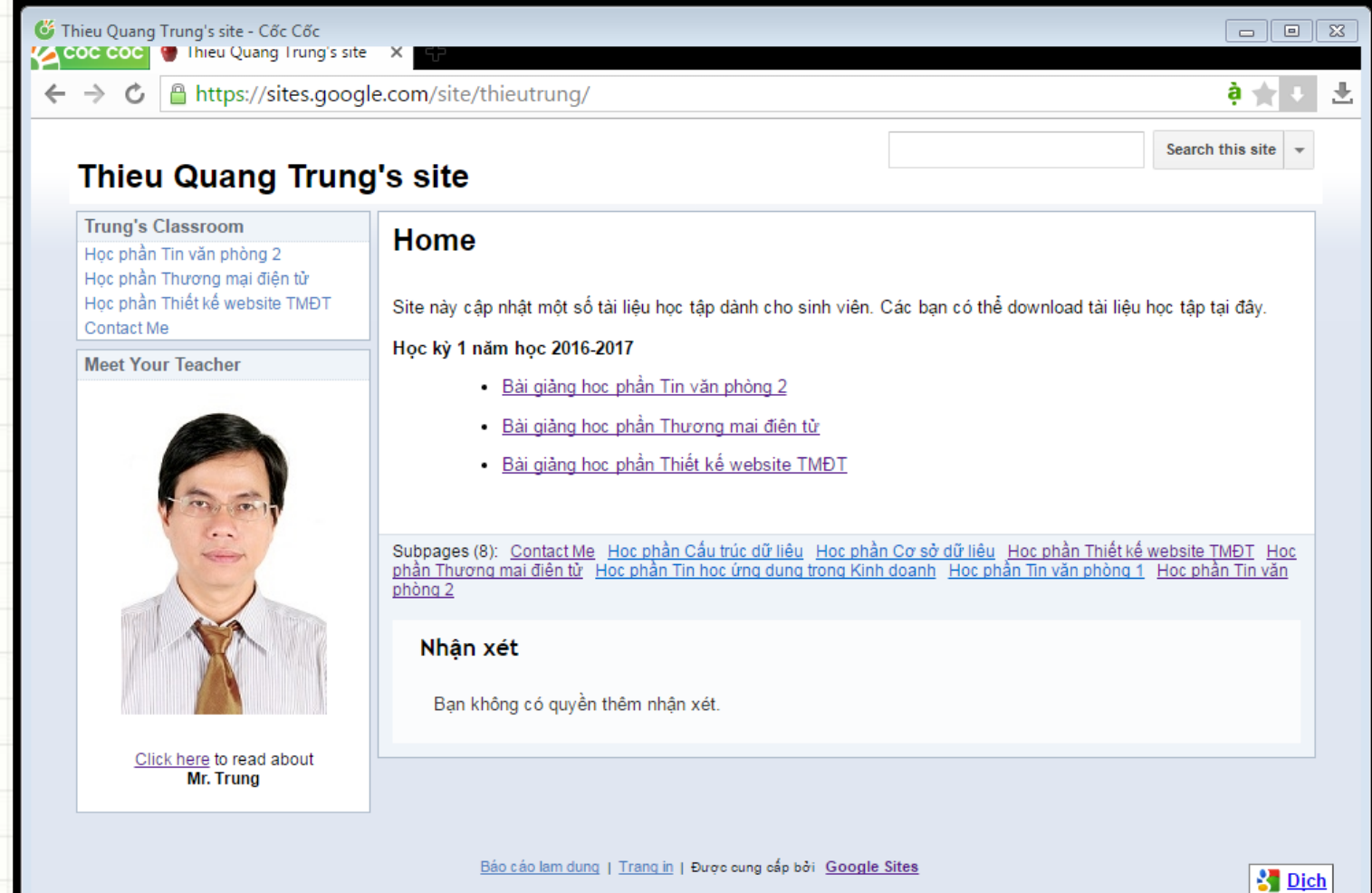

#### **Tự sắp xếp thay đổi màn hình**

- Màn hình hiển thị trên Smartphone
	- $-4$  inch

– resolution 640 x 1136

•••○ VN Mobifone 〒 5:05 PM  $7$   $*$  32%

a sites.google.com

#### Thieu Quang Trung's site

#### Search this site

#### Home

Site này cập nhật một số tài liệu học tập dành cho sinh viên. Các ban có thể download tài liêu học tâp tai đây.

#### Học kỳ 1 năm học 2016-2017

- Bài giảng học phần Tin văn phòng 2
- Bài giảng học phần Thương mại điên tử
- Bài giảng học phần Thiết kế website TMĐT

Subpages (8): Contact Me Hoc phần Cấu trúc dữ liệu Học phần Cơ sở dữ liệu Học phần Thiết kế website TMĐT Học phần Thương mại điện tử Học phần Tin học ứng dụng trong Kinh doanh Học phần Tin văn phòng 1 Học phần Tin văn phòng 2

#### • Thẻ sharing & permissions:

- Link to share
- Who has access
- Invite people
	- Is owner
	- Can edit
	- Can view

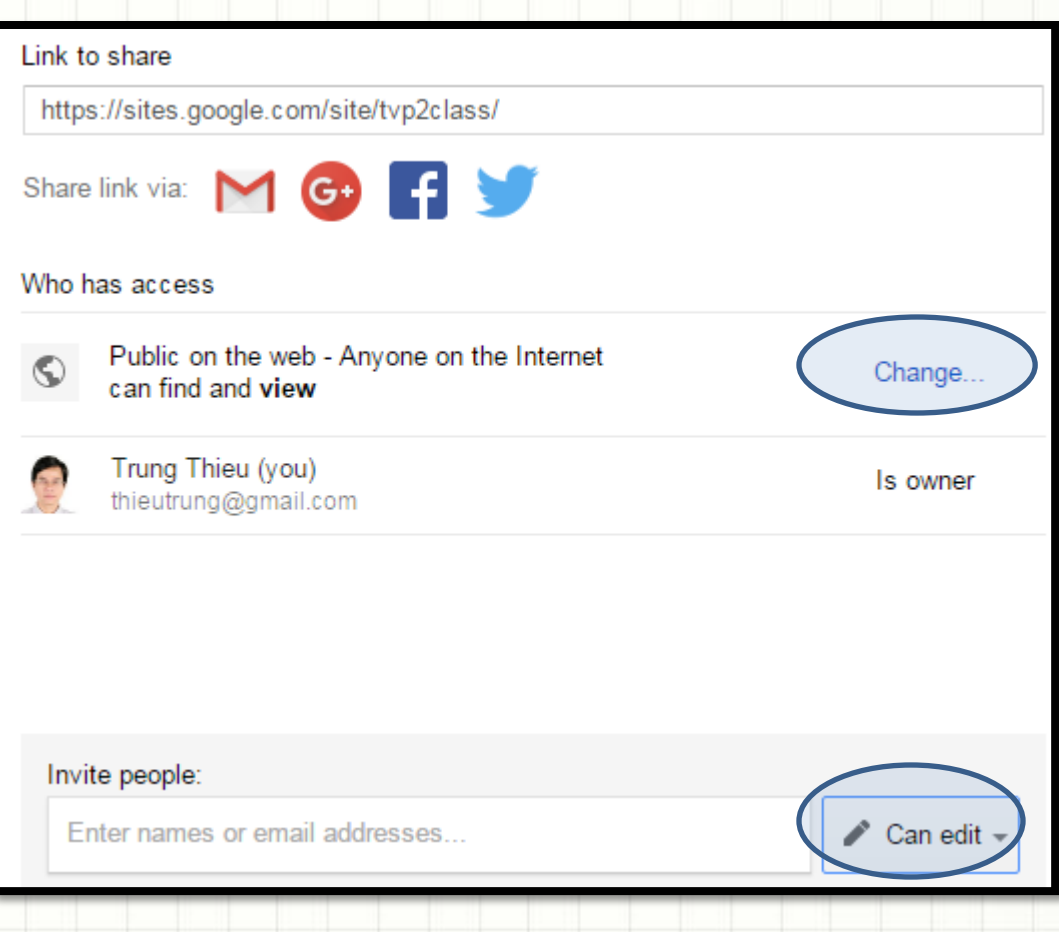

#### • Thẻ sharing & permissions/Who has access/Change:

- Public on the web
- Anyone with the link
- Specific people

On - Public on the web Anyone on the Internet can find and access. No sign-in required.

On - Anyone with the link Anyone who has the link can access. No sign-in required.

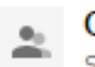

Off - Specific people Shared with specific people.

Can view Access: Anyone (no sign-in required)

Cancel

**Save** 

#### • Thẻ Themes, colors & fonts:

– Thay đổi theme

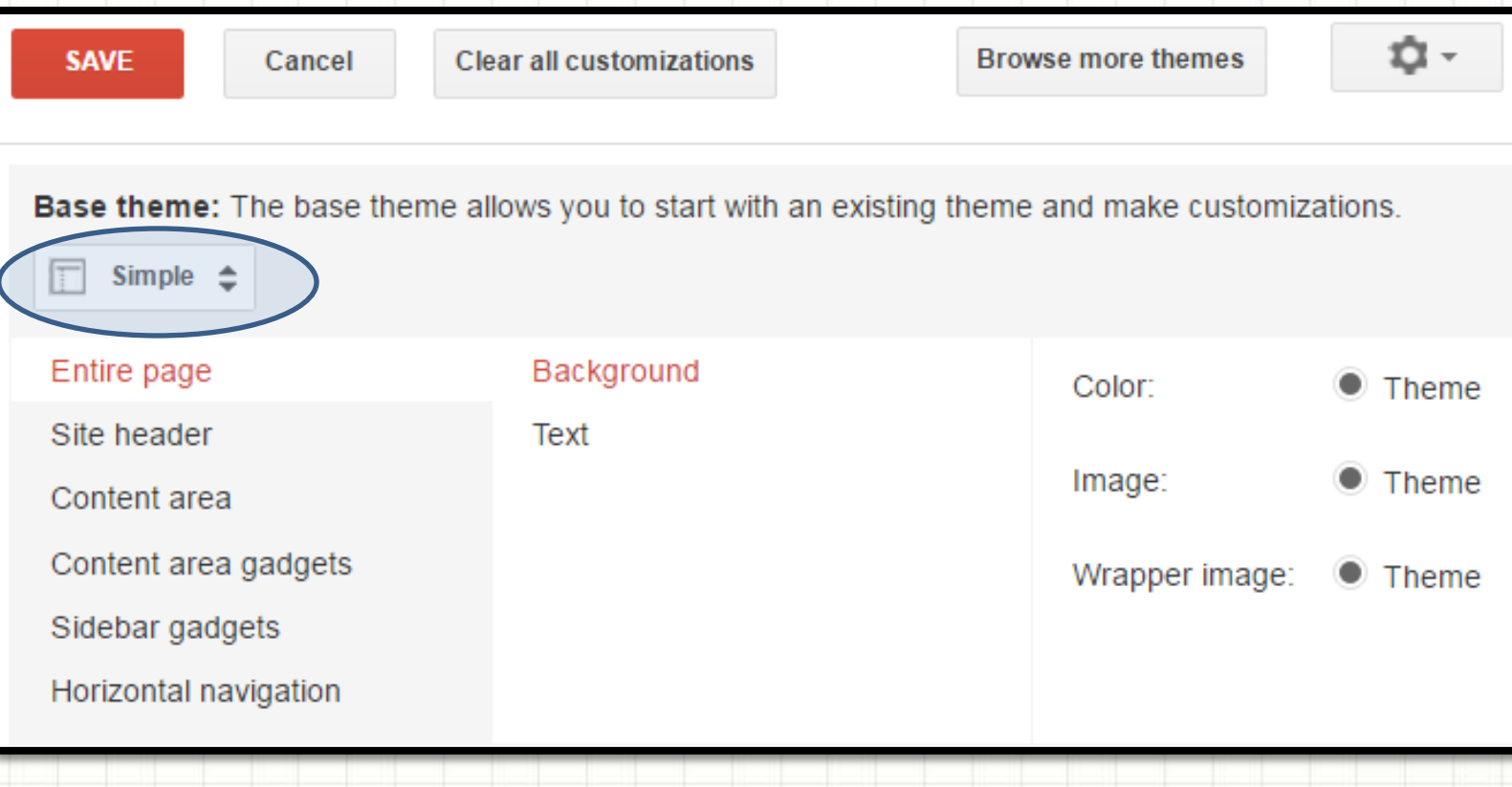

#### GV Thiều Quang Trung 36

Five for Our